# **Cómo hacer clases online utilizando la herramienta Zoom**

*Fecha de actualización: 08.04.2020*

 $\mathbf 1$ 

La Universidad de Chile ha puesto a disposición de la comunidad educativa, la herramienta Zoom, que permite realizar clases online en tiempo real; ingresando con su cuenta UChile a través del sitio web [zoom.uchile.cl.](https://zoom.uchile.cl/)

La cuenta a la que los académicos tienen acceso permite realizar clases de hasta 300 participantes con duración ilimitada de tiempo. Zoom es altamente recomendado para la realización de clases, por las funcionalidades que permiten otras formas de interacción entre participantes, como votaciones, reacciones y separación del curso en grupos pequeños.

En esta guía encontrará las instrucciones para realizar clases online a través de Zoom.

#### **Contenido de esta guía**

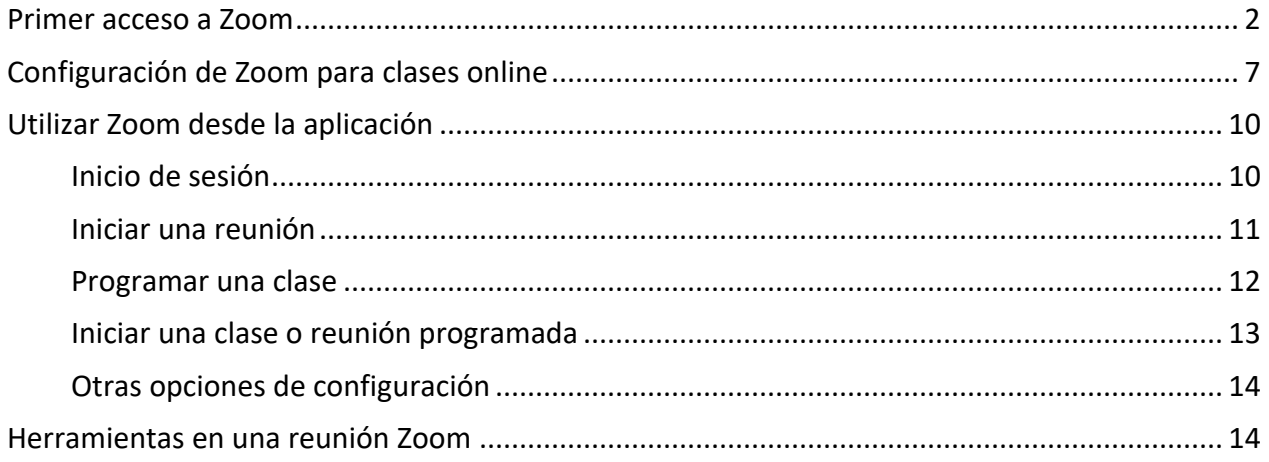

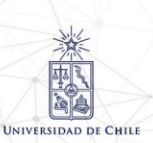

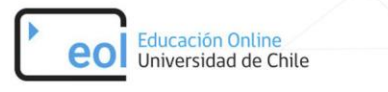

## <span id="page-1-0"></span>**Primer acceso a Zoom**

La primera vez que acceda a la herramienta, debe ingresar vía web para descargar la aplicación y realizar las configuraciones previas. Para esto realice los siguientes pasos:

1. Ingrese a [zoom.uchile.cl](https://zoom.uchile.cl/) y haga click en "Acceso a ZOOM".

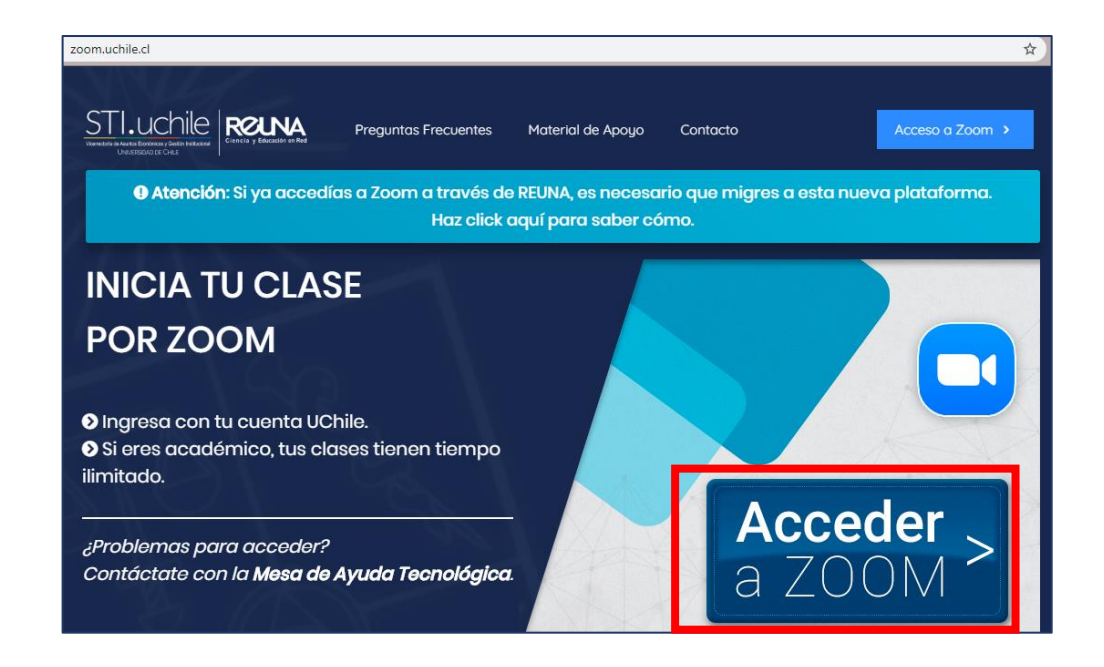

2. Inicie sesión con su cuenta UChile.

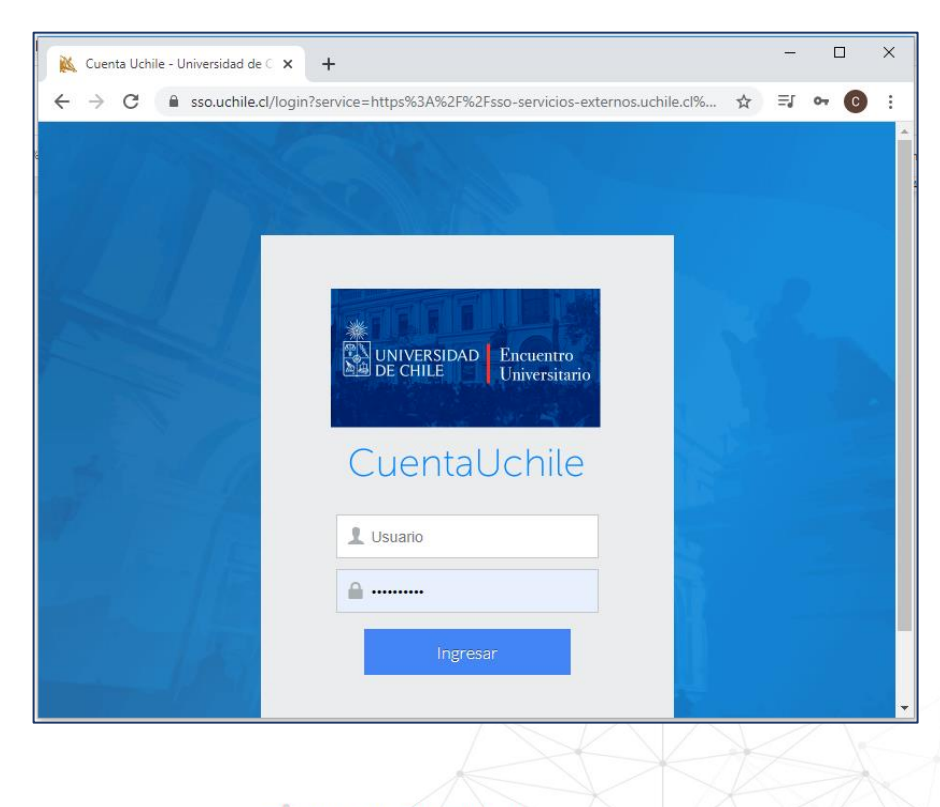

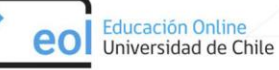

La cuenta UChile (o cuenta Pasaporte) la tienen todos los académicos y funcionarios de la Universidad, es la misma clave con la que entran a [mi.uchile.cl.](https://autenticacion.uchile.cl/login?service=https://mi.uchile.cl/shiro-cas) En caso de no conocer su cuenta o no tener, deben solicitarla en [mesadeayuda.uchile.cl](https://mesadeayuda.uchile.cl/#/) o al correo [mesadeayuda@uchile.cl.](mailto:mesadeayuda@uchile.cl) En caso que no recuerde su clave, puede recuperarla en [cuenta.uchile.cl/solicitar-recuperar-cuenta.](http://cuenta.uchile.cl/solicitar-recuperar-cuenta)

- 3. Al ingresar se encuentra el perfil de usuario, planificación de reuniones y otras configuraciones.
- 4. En la misma pantalla inicial se encuentra la opción de iniciar una reunión en ese momento (Host a meeting). Para eso se debe ir a la opción superior, y seleccionar si quiere iniciar la sesión con o sin video.

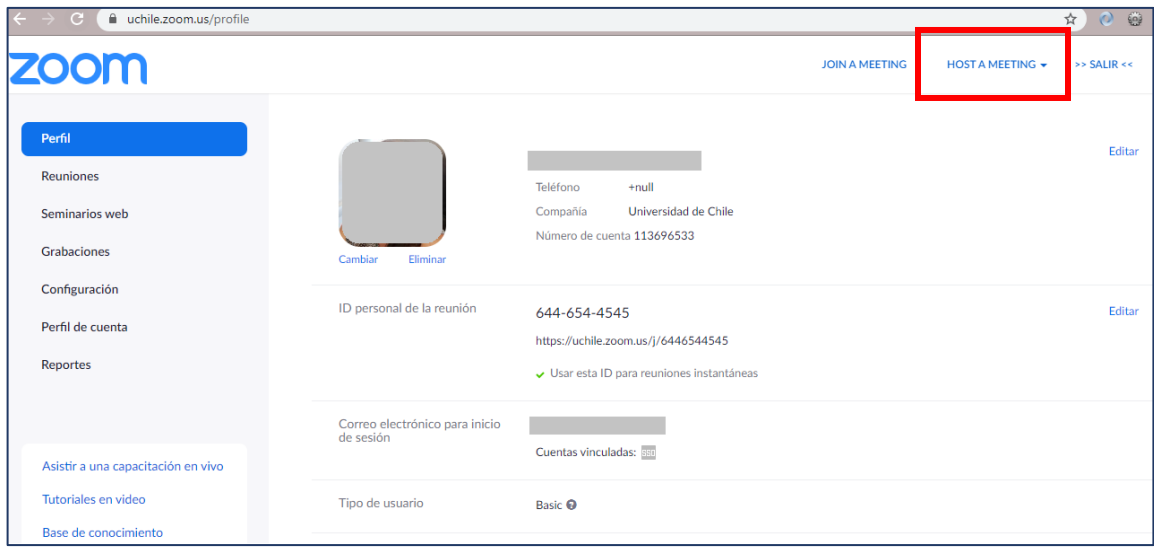

5. El navegador le solicitará permiso para ejecutar Zoom, presione el botón abrir, o siga las instrucciones al pie de la página.

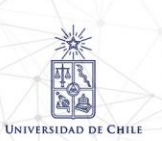

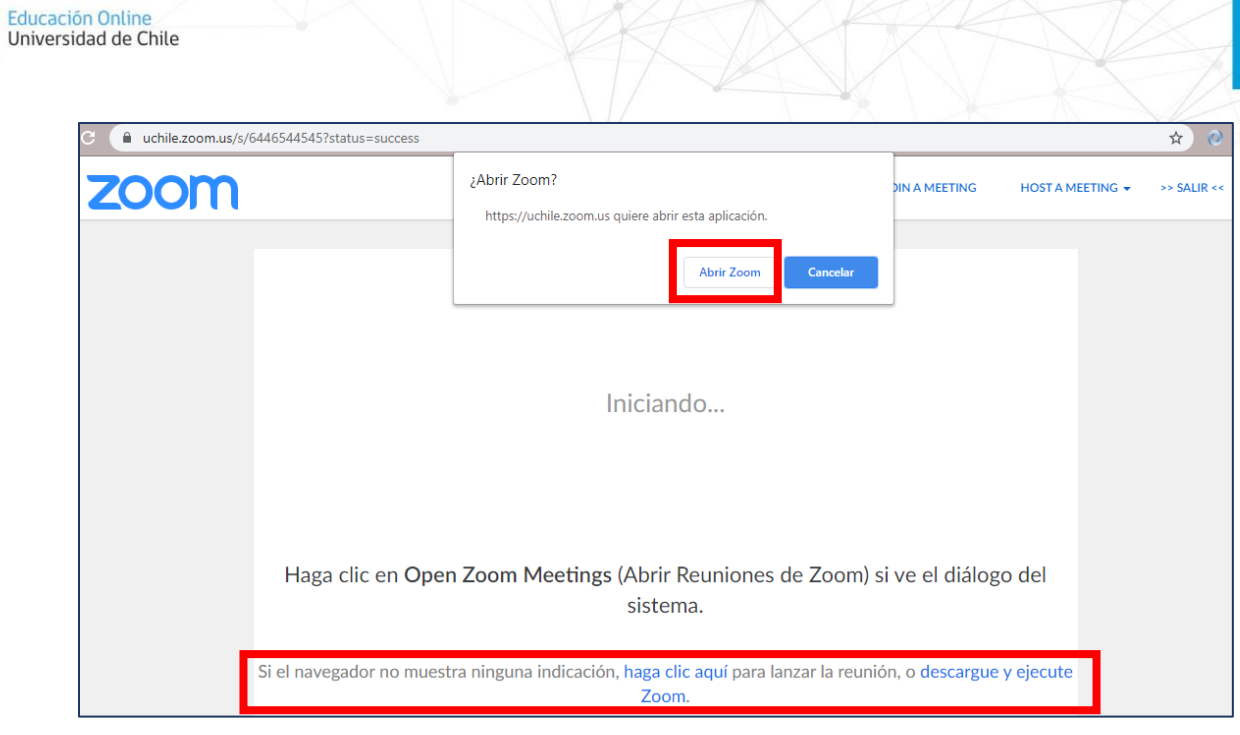

**Importante**: Espere que el sistema diga **Iniciando…** al centro antes de abrir la aplicación.

6. Al iniciar la reunión, se abrirá una ventana que le solicitará la fuente de audio. Acá se puede elegir obtener el audio desde una llamada (útil para cátedras en salas) o desde el computador. Para el caso del computador, primero verifique que el audio y el micrófono funcionen correctamente presionando "Probar el audio de la computadora", siga las instrucciones, y luego presione el botón "Entrar al audio por computadora" para iniciar.

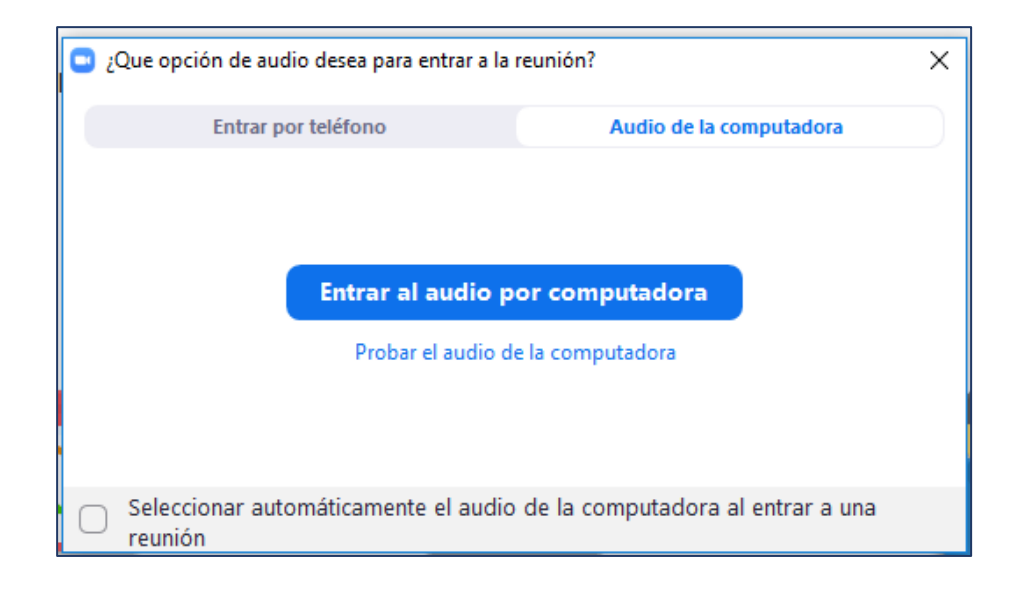

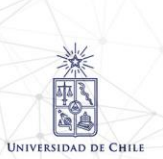

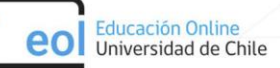

7. La reunión ya ha sido iniciada. En la pantalla de la reunión tendrá opciones de activar/desactivar micrófono, activar/desactivar cámara, invitar participantes, ver lista de participantes, compartir pantalla, chatear y grabar la sesión.

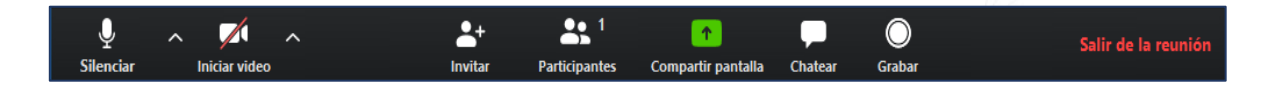

Más adelante en esta guía le mostramos como gestionar su sesión.

**Importante**: Si al ingresar con su cuenta UChile se le solicita confirmar su dirección de e-mail, debe confirmarla realizando los siguientes pasos:

1. Presione el botón Confirme su dirección de e-mail. Luego se le enviará un correo de confirmación automático a su casilla principal, en el cual debe presionar el botón Pasar a la nueva cuenta.

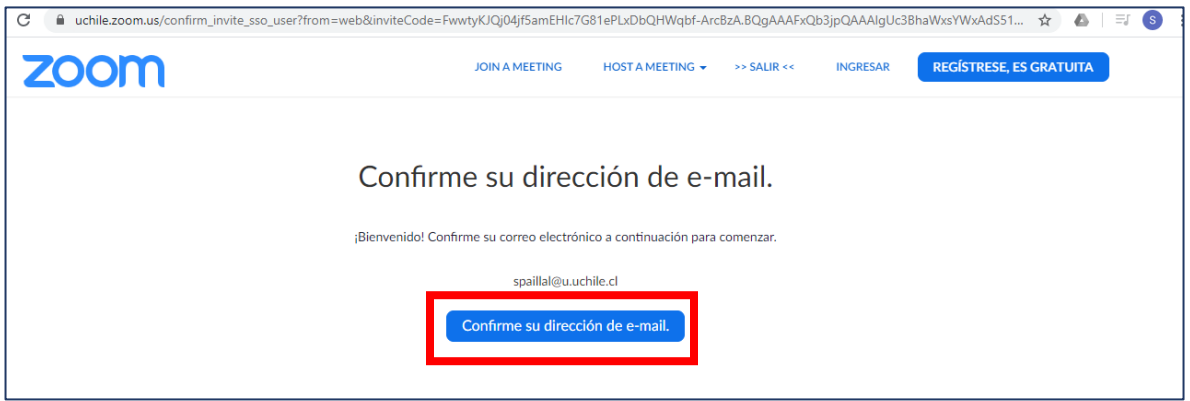

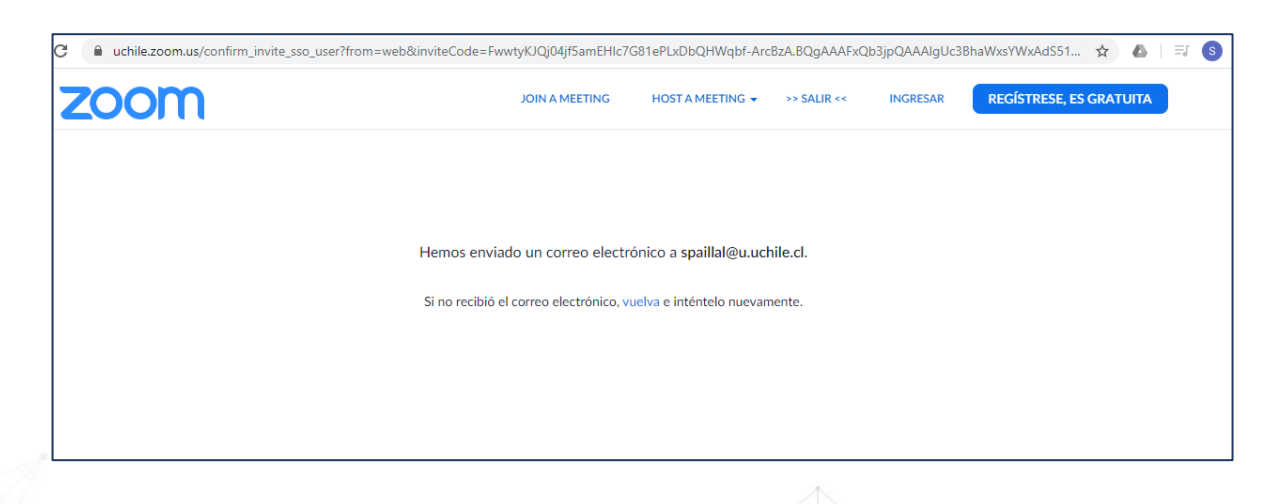

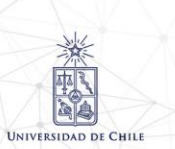

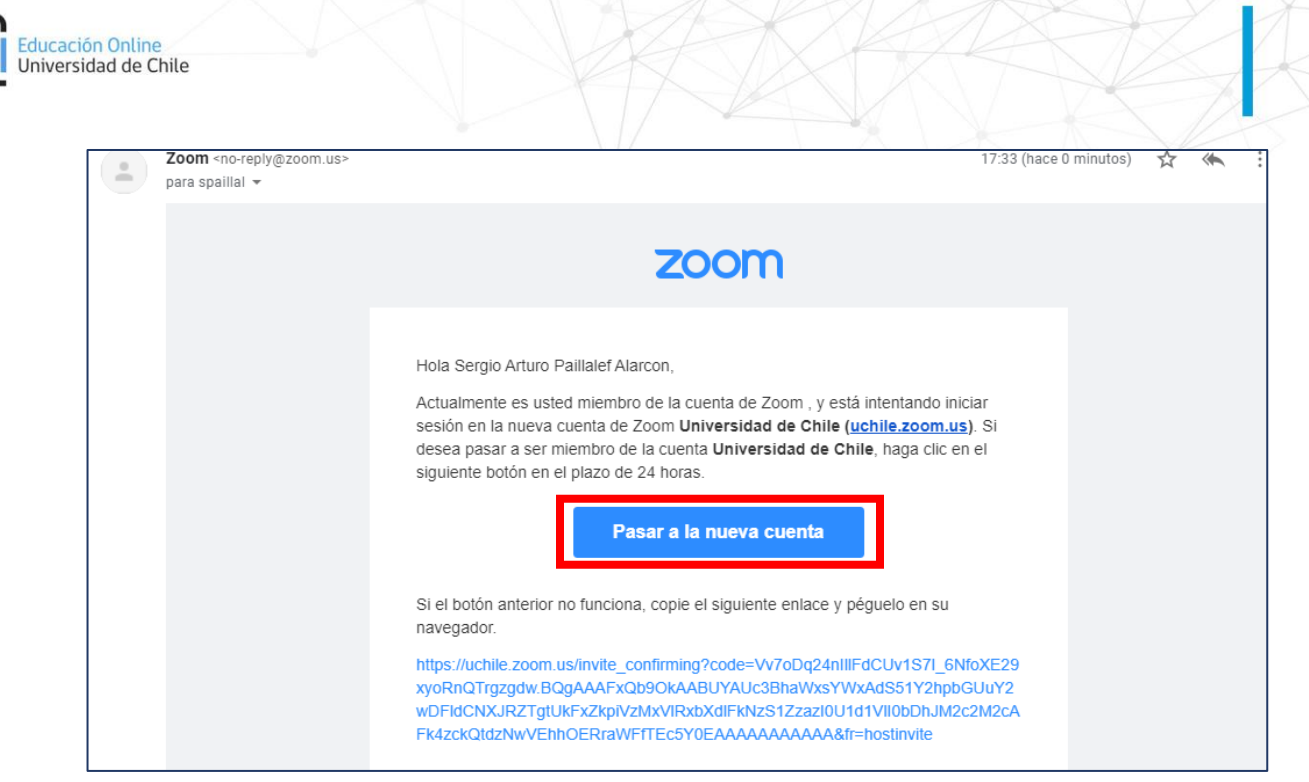

2. Al volver al navegador debe presionar el botón Acepto y cambio, con esto estará migrando su cuenta a Zoom de la Universidad de Chile.

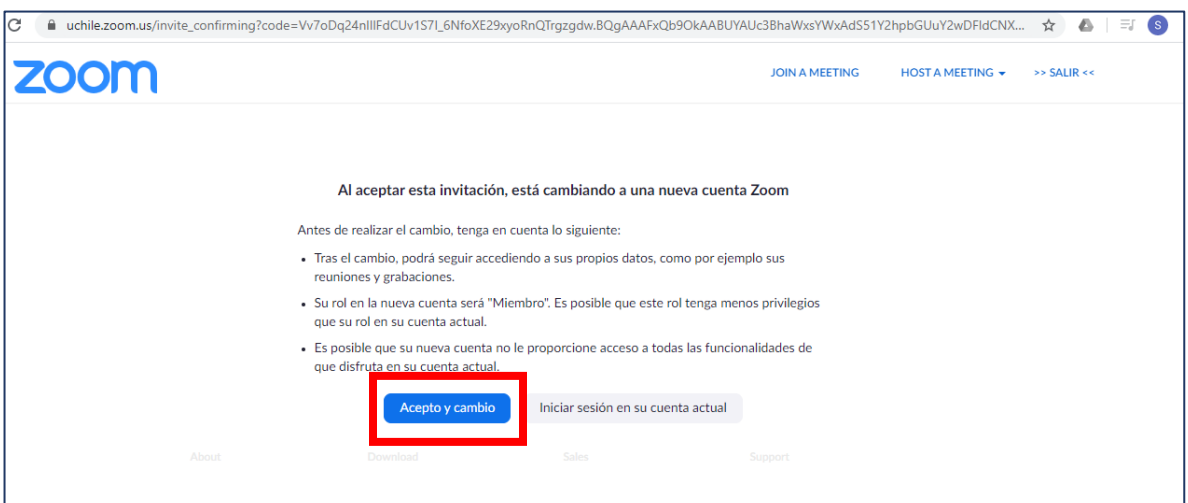

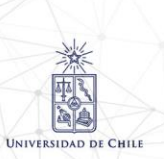

eo

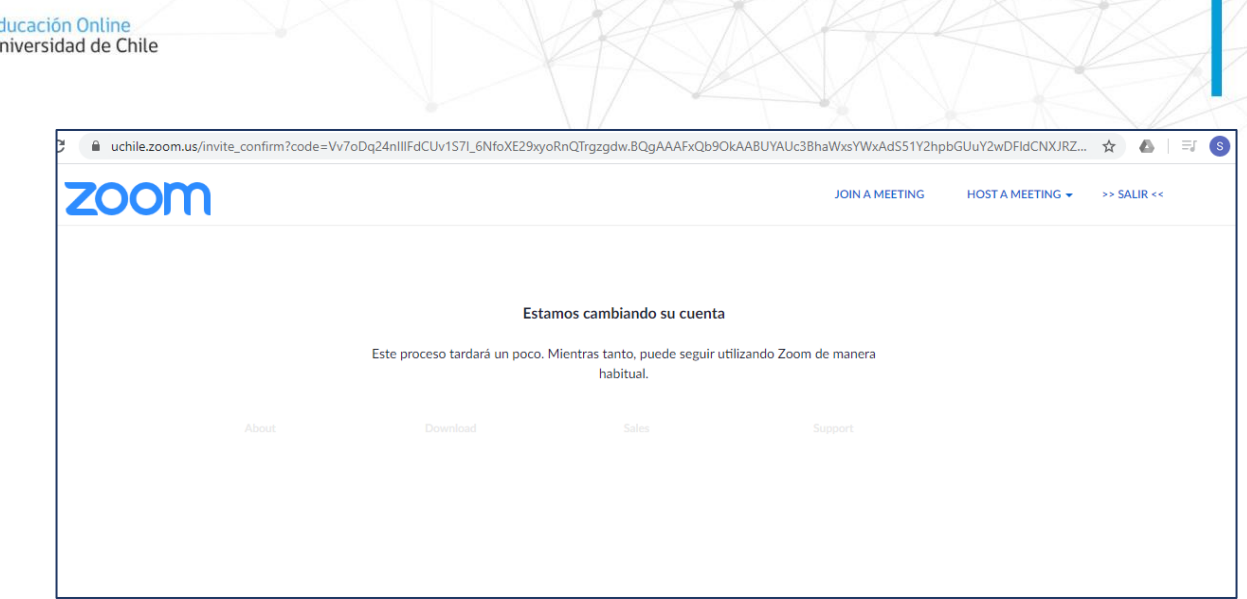

3. Una vez que le llegue el correo final de confirmación (ver imagen), debe ingresar a [https://uchile.zoom.us/profile,](https://uchile.zoom.us/profile) donde podrá ver su perfil de Zoom con su nueva cuenta configurada.

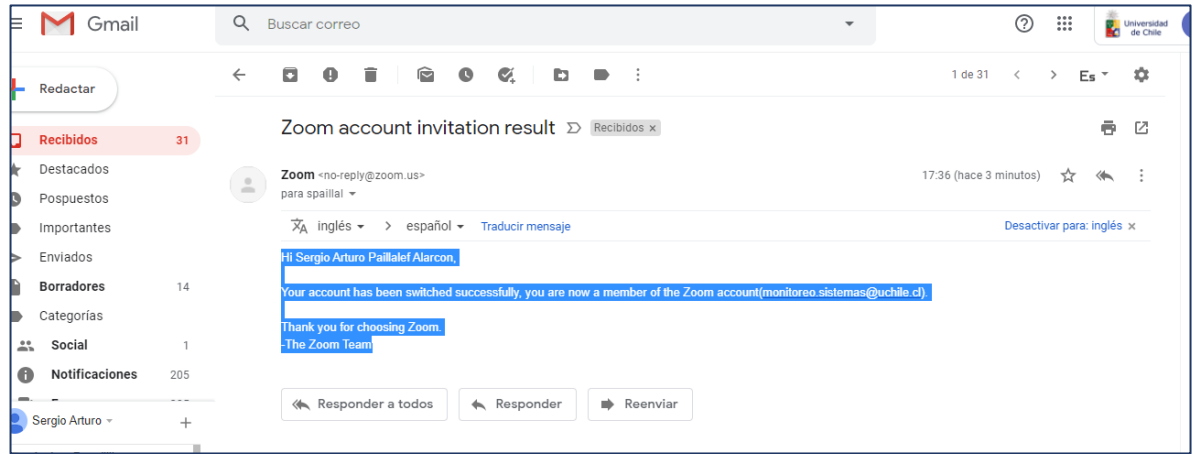

# <span id="page-6-0"></span>**Configuración de Zoom para clases online**

Para facilitar el inicio de clases, se pueden cambiar algunas opciones. Para esto debe iniciar sesión en la web [\(zoom.uchile.cl\)](https://zoom.uchile.cl/) y seguir los siguientes pasos. Al modificar estas opciones, éstas se aplicarán a todas las clases o reuniones que realice.

1. Diríjase a "Configuración" en la barra derecha.

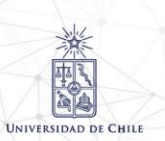

ec

7

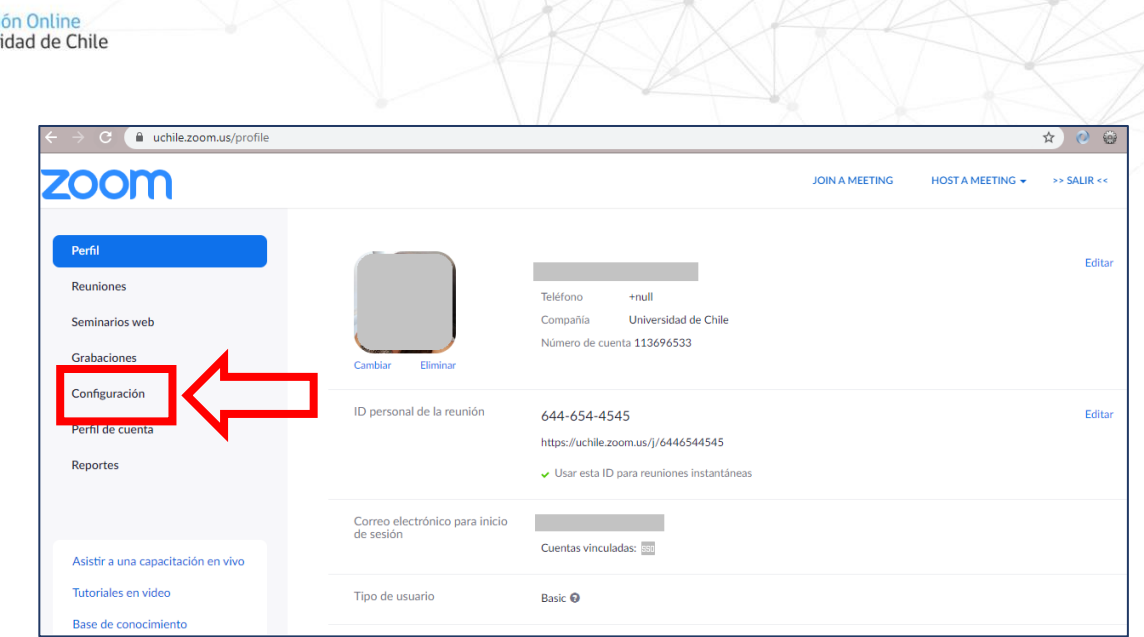

- 2. En la página de configuración puede modificar las siguientes opciones:
	- a. Sección "Programar reunión":

Educaci **Univers** 

**UNIVERSIDAD DE CHILE** 

## **i. Silenciar a los participantes una vez que entren**: **Activar**

Esta opción ayudará a que los estudiantes que se conecten después del inicio de la clase no molesten al profesor ni a los otros estudiantes al ingresar

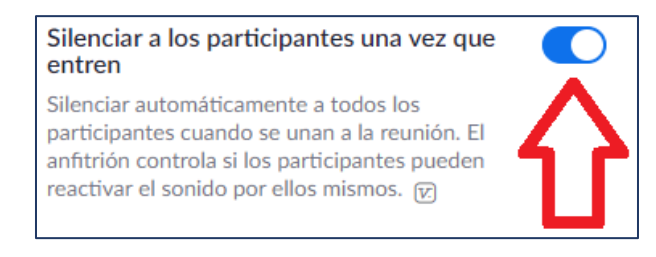

## b. Sección "En la reunión (Básico)":

## **i. Votación**: **Activar**

En esta opción puede activar votaciones para realizar durante la clase para dar interactividad a los estudiantes. Sólo disponible en usuarios con licencia PRO.

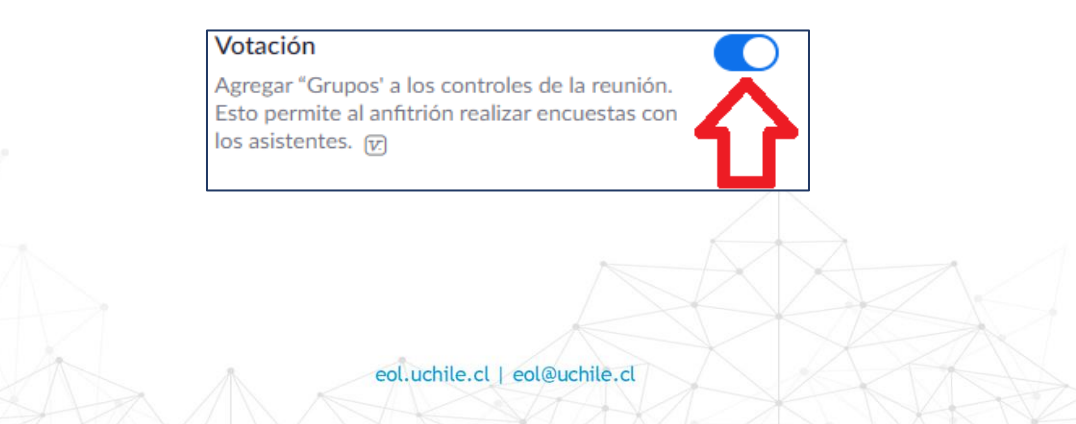

8

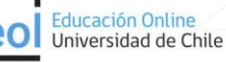

#### **ii. Uso compartido de la pantalla**: **"Solo el anfitrión"**

Si no quiere que los estudiantes presenten desde sus propios computadores, bajo el texto "¿Quién puede compartir?" seleccione "Solo anfitrión" y presione "Guardar". Esto previene que los estudiantes compartan su cámara o pantalla accidentalmente con contenidos no deseados para el resto de los participantes. Considere que esta opción será aplicable a todas las reuniones y clases que realice.

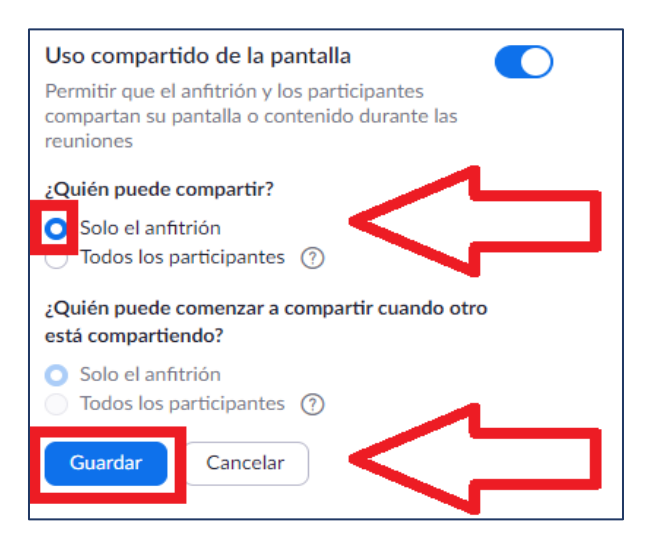

c. Sección "En la reunión (Avanzada)":

#### **i. Sala de espera**: **Activar**

Si desea controlar el acceso a sus clases, puede habilitar esta opción con la cual usted y los ayudantes que asigne como coanfitriones, podrán aprobar el ingreso de los estudiantes a su sala virtual. Note que aceptar a los estudiantes uno por uno puede ser lento y retrasar el inicio de la clase; además debe estar atento ante estudiantes que ingresan o deben reiniciar en medio de ésta.

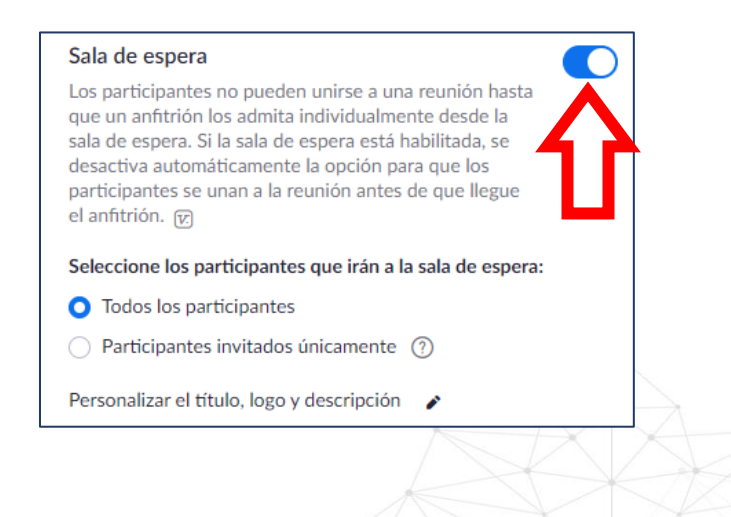

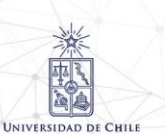

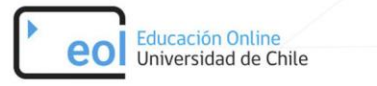

# <span id="page-9-0"></span>**Utilizar Zoom desde la aplicación**

Para acceder a Zoom también puede hacerlo desde la aplicación instalada en su computador. A continuación, entregamos las indicaciones para iniciar sesión y realizar reuniones.

#### <span id="page-9-1"></span>**Inicio de sesión**

1. Abra la aplicación Zoom desde su computador. Al abrirla, aparecerá la siguiente pantalla.

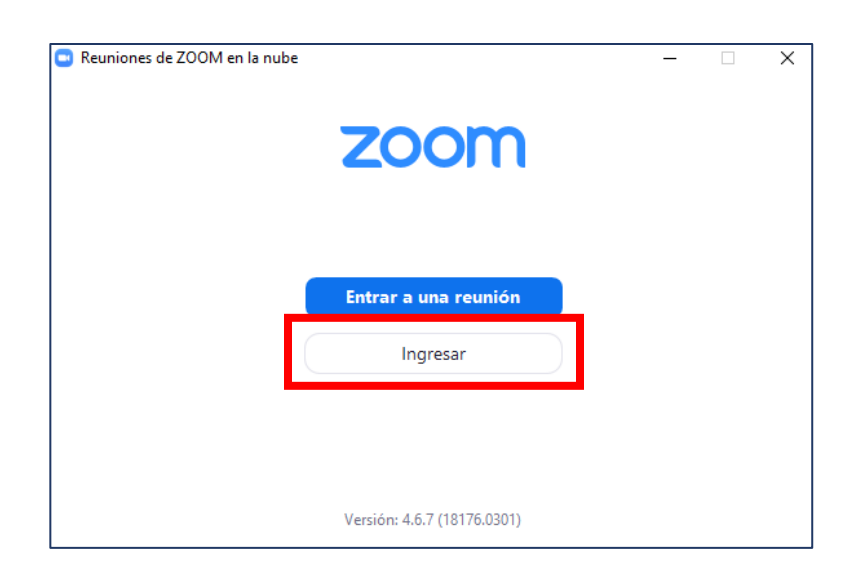

2. Inicie sesión

Presione Ingresar y haga click en Ingresar con SSO. Una vez ahí, digite "**uchile**" como dominio de la compañía.

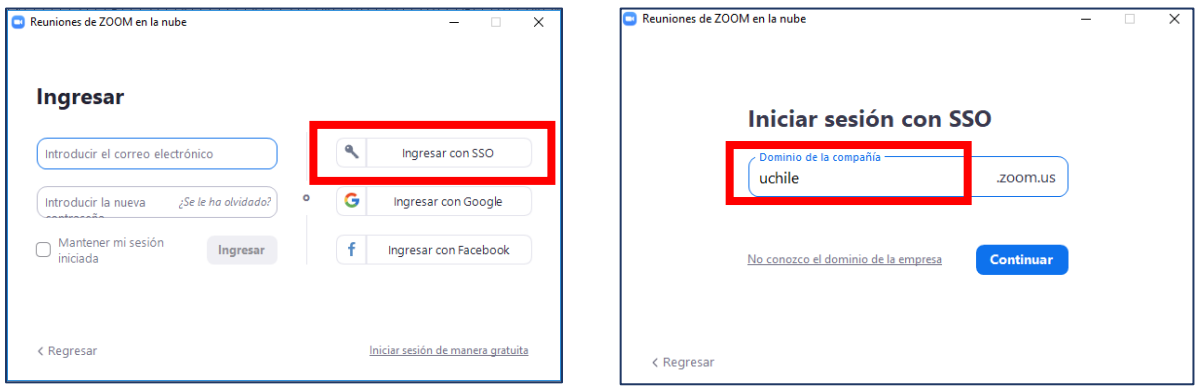

3. Inicie sesión con su cuenta UChile.

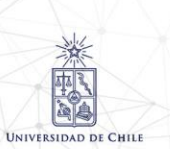

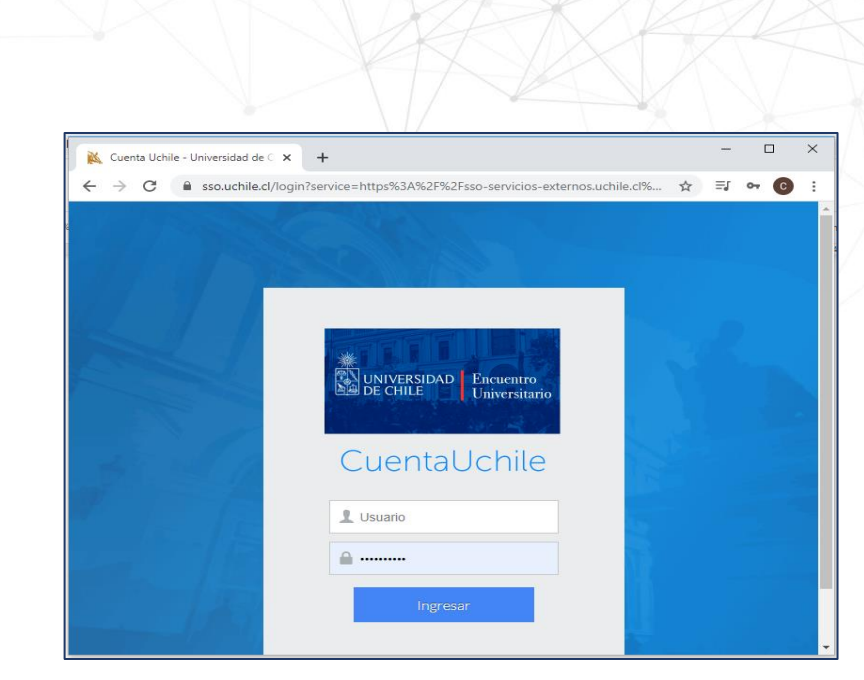

4. Abra la aplicación Zoom como se lo indica su buscador. Al ver nuevamente la aplicación verá la siguiente pantalla.

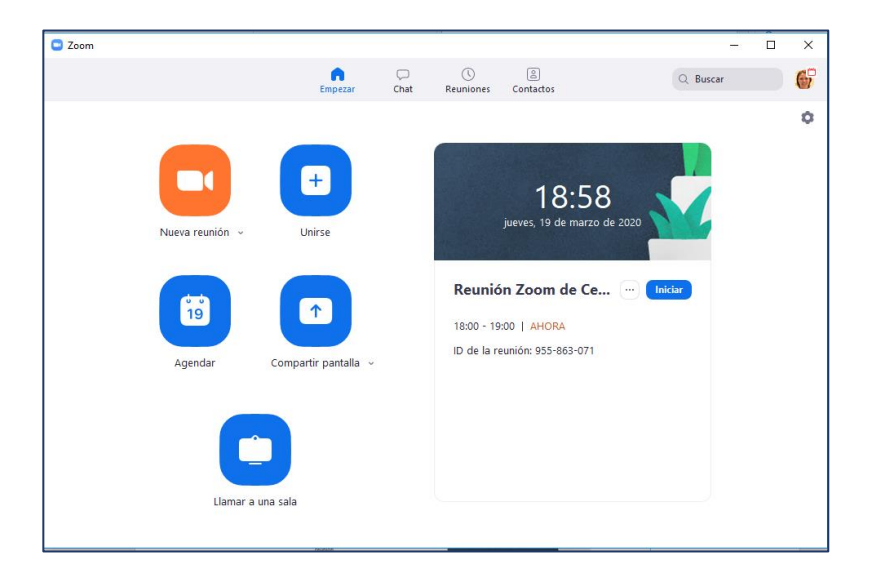

#### <span id="page-10-0"></span>**Iniciar una reunión**

Educación Online<br>Universidad de Chile

eo

Para iniciar una reunión en ese instante debe presionar el botón naranjo "nueva reunión". Esta opción abrirá inmediatamente una reunión a la que puede invitar nuevos participantes.

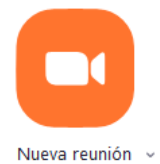

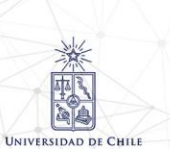

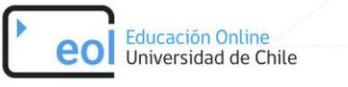

#### <span id="page-11-0"></span>**Programar una clase**

Las clases pueden ser programadas con anticipación, de forma de que los participantes sepan con anticipación donde será la clase y puedan conectarse oportunamente. Para programar una clase ejecute los siguientes pasos.

1. Presione el botón **agendar.**

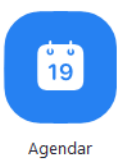

2. En la ventana de programar reunión, deberá indicar los detalles de ésta.

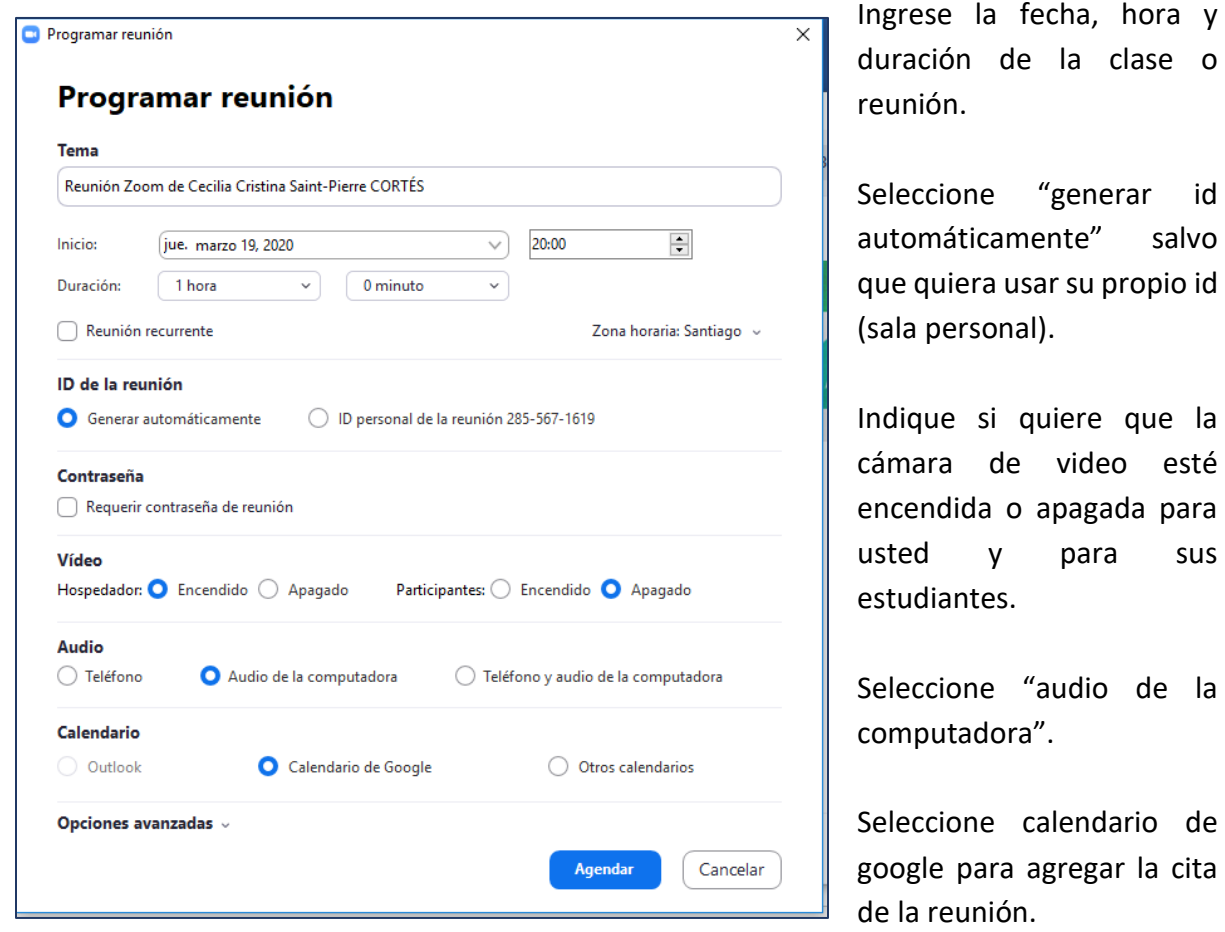

3. Configure las opciones avanzadas

En la misma pantalla de programar reunión, expanda las opciones avanzadas.

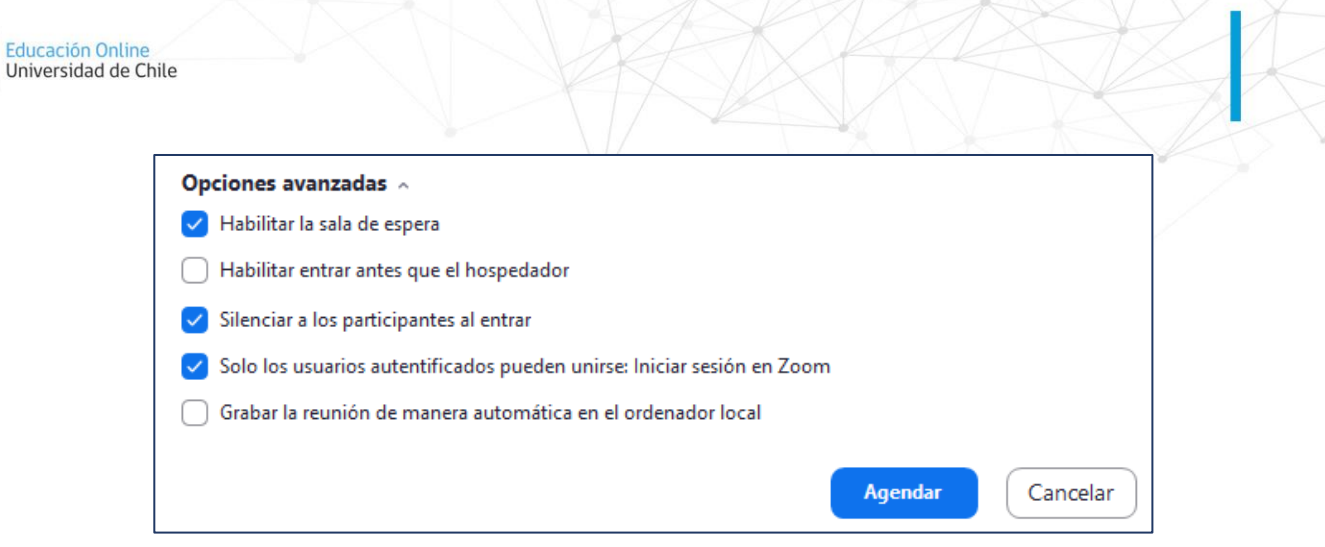

Y presione agendar. Esto lo llevará a una cita de google en la que puede convocar a más personas o reenviar a quien estime conveniente. En la misma cita encontrará el link a la reunión, el cual se recomienda compartir con los estudiantes a través del sitio oficial del curso o por sus correos institucionales.

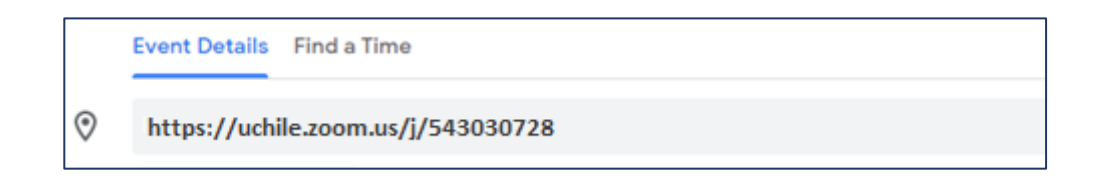

4. Si quiere que la reunión sea periódica, como por ejemplo una clase semanal, seleccione la opción "**Reunión recurrente**" bajo la fecha y hora. Al hacer esto, cuando agende la clase, lo llevará al calendario google donde podrá ajustar la periodicidad de la clase.

#### <span id="page-12-0"></span>**Iniciar una clase o reunión programada**

En la aplicación de Zoom, usted puede ver todas las clases que tiene programadas e iniciarlas cuando desee. Para eso, debe ir a la sección "Reuniones" de la aplicación. Ahí podrán encontrar todas las reuniones programadas a futuro con su botón "**Iniciar**". El link para acceder a una clase recurrente será el mismo todas las veces.

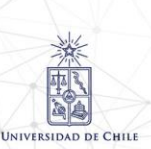

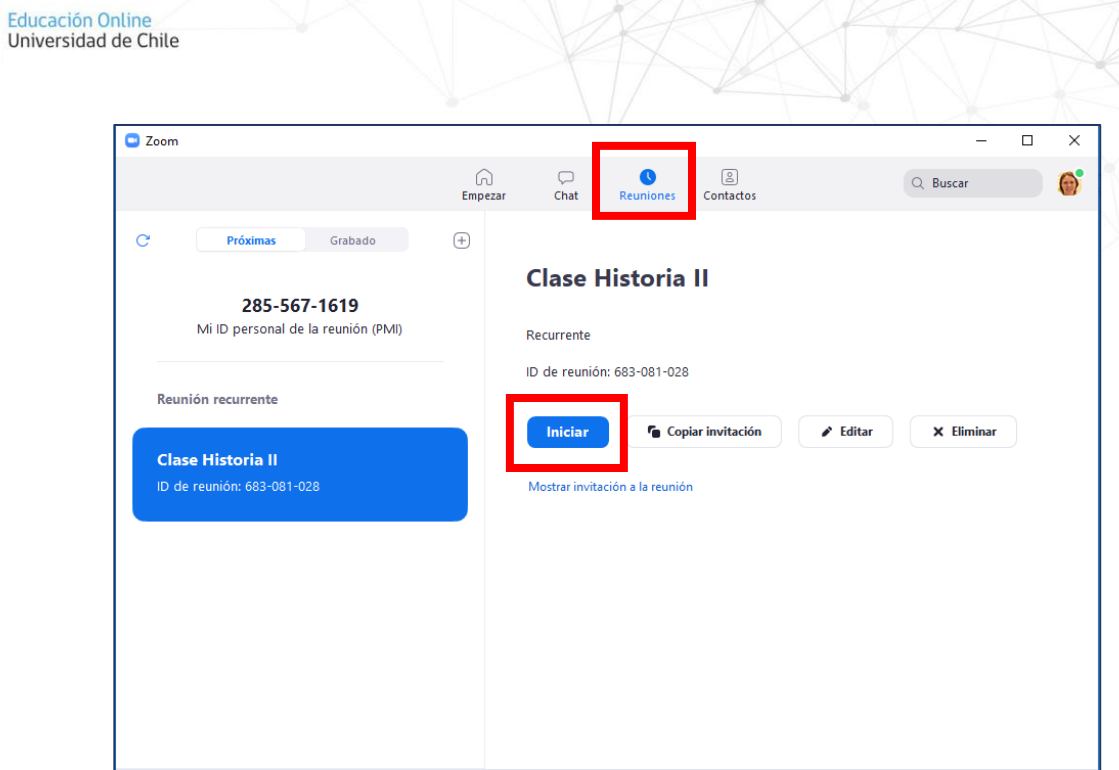

## <span id="page-13-0"></span>**Otras opciones de configuración**

eol

En la página principal de la aplicación podrá encontrar más opciones presionando el engranaje arriba a la derecha. Entre otras cosas, acá podrá configurar en qué carpeta de su computador se guardarán los videos de las clases grabadas.

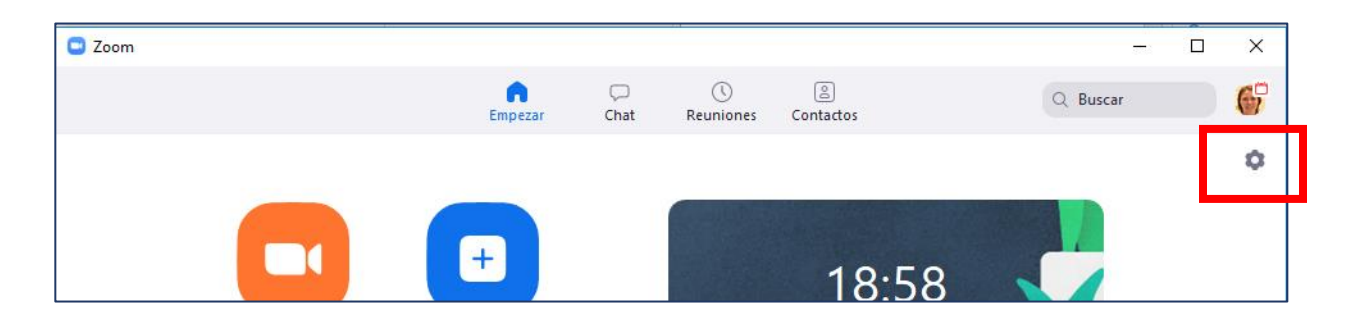

## <span id="page-13-1"></span>**Herramientas en una reunión Zoom**

Al ingresar a una reunión Zoom tendrá disponible una barra de herramientas que podrá utilizar durante toda la reunión.

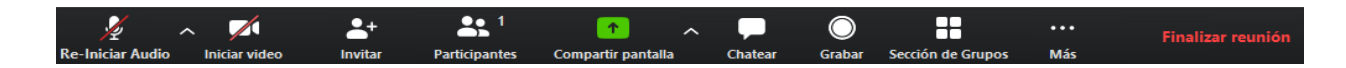

Las principales herramientas son:

**UNIVERSIDAD DE CHILE** 

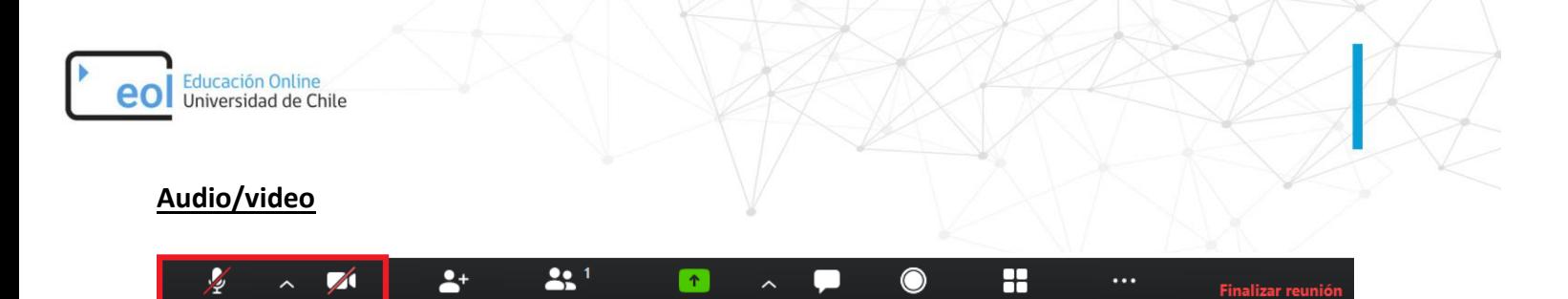

**Chate** 

**Grab** 

Sección de Gru

Más

Aquí podrá activar/desactivar y configurar su audio y video. Si está participando como invitado en una reunión, se recomienda mantener el audio desactivado mientras no esté hablando.

artir pa

#### **Invitar**

**Re-Iniciar Audi** 

**Iniciar vic** 

Participa

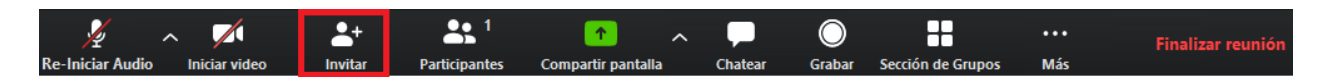

Aquí podrá invitar a nuevos participantes a la reunión, seleccionando contactos, enviando e-mail o copiando URL, la cual puede enviar a otras personas por una vía externa (sitio oficial del curso o correos institucionales).

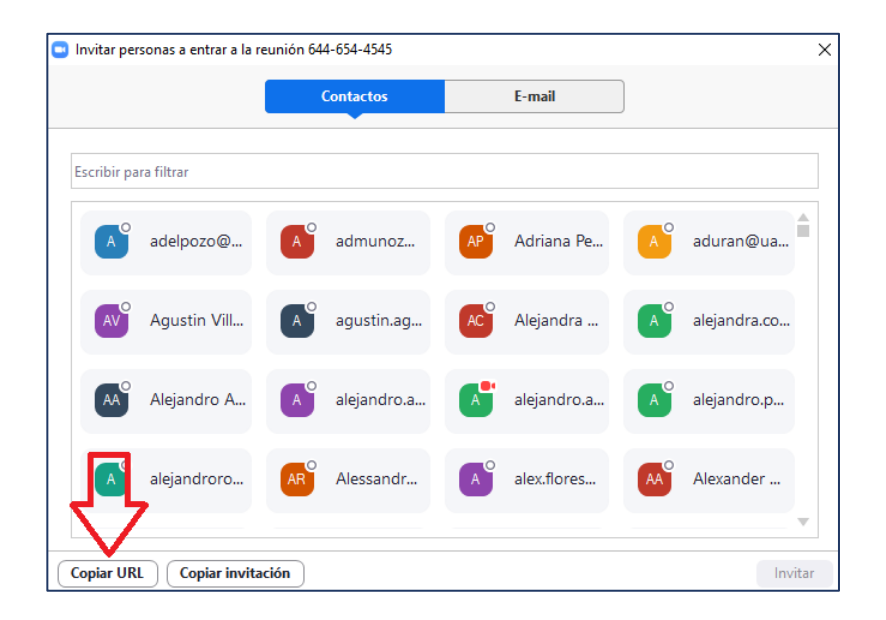

#### **Participantes**

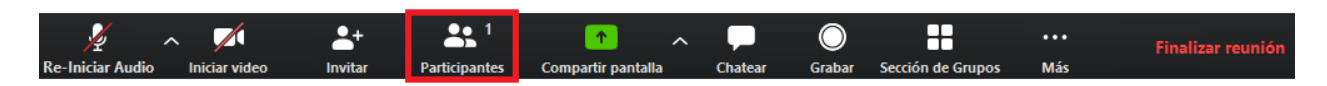

Aquí se desplegarán todos los participantes de la reunión y, como anfitrión, podrá configurar la sesión de cada participante en el botón "Más" que aparece al posicionar el mouse sobre el nombre del participante.

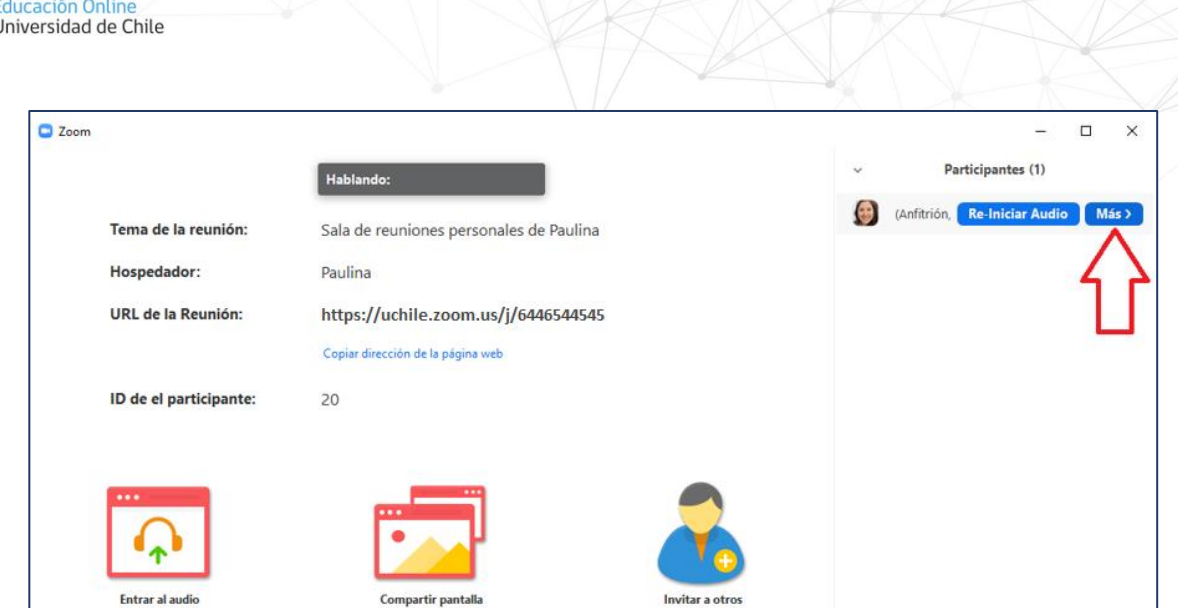

Además, puede silenciar/activar el audio de todos los participantes, lo cual se recomienda para no sufrir intervenciones mientras otro participante esté hablando.

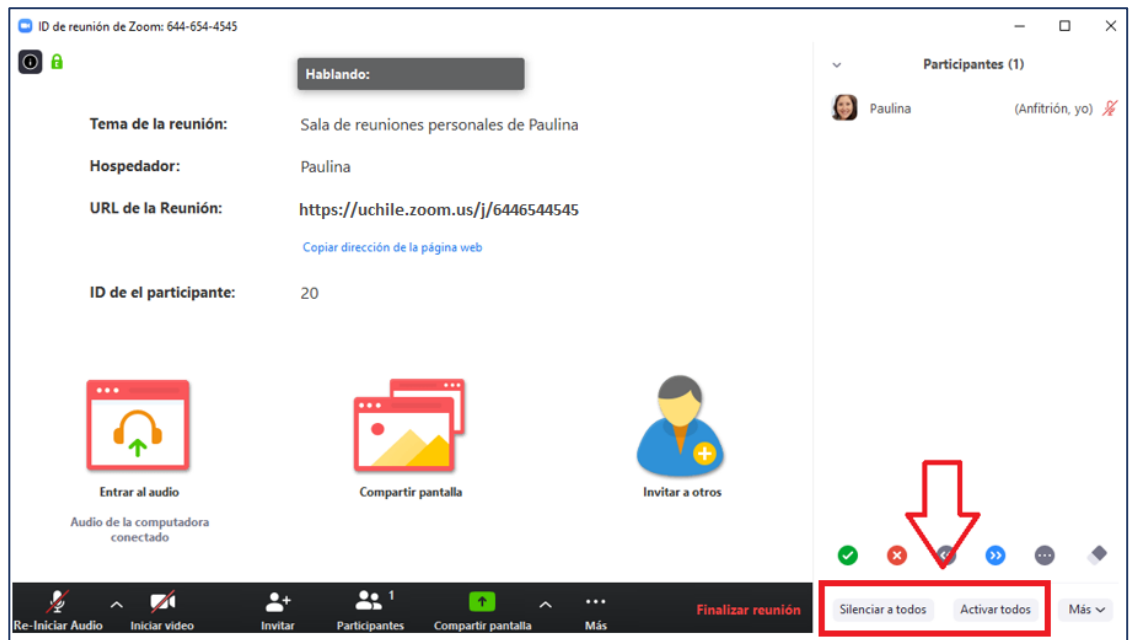

#### **Compartir pantalla**

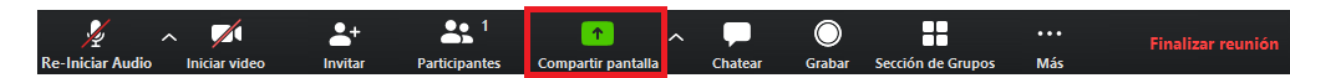

Aquí podrá compartir su pantalla para que los otros participantes vean lo que usted les está compartiendo: pantalla completa, presentaciones, pizarra interactiva, programas, etc. Al compartir su pantalla, la barra de opciones se moverá a la parte superior de su pantalla.

eol

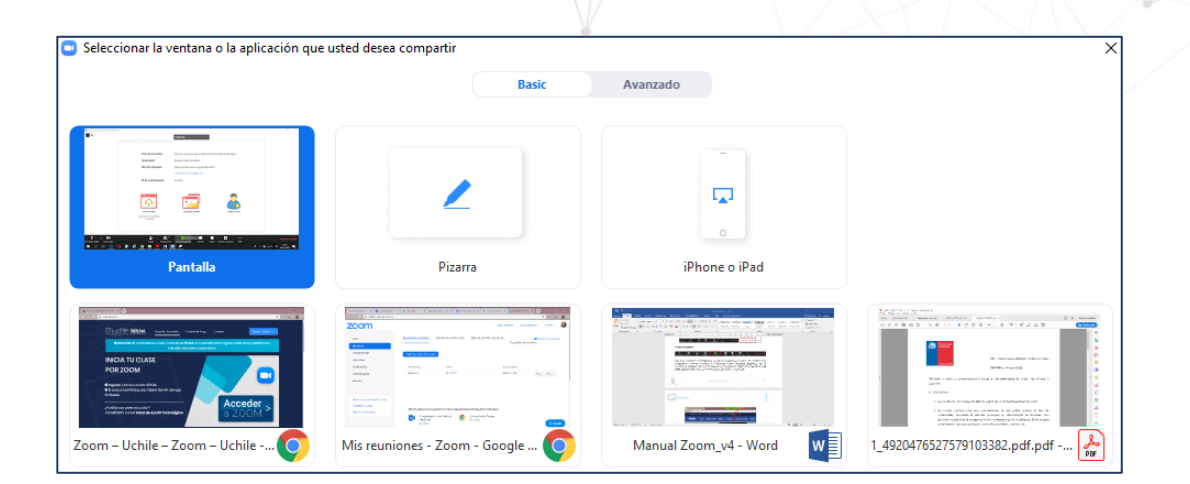

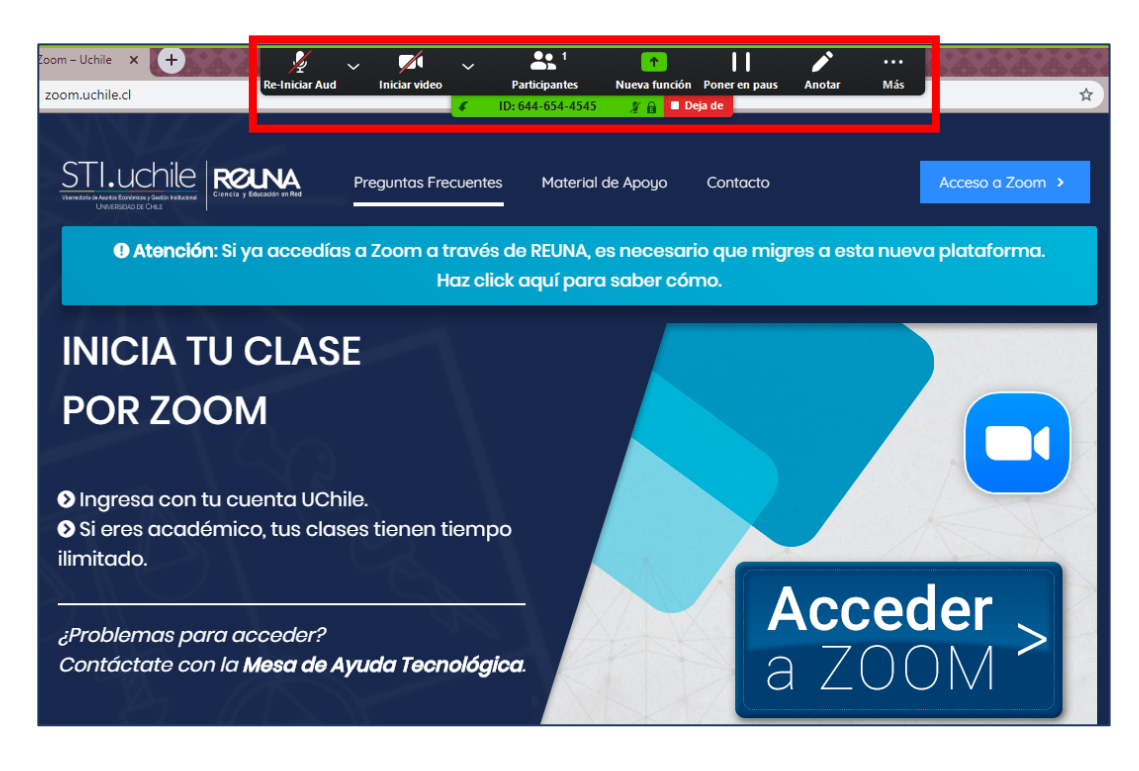

Si quiere dejar de compartir la pantalla, debe hacer click en el botón "Deja de compartir" en la barra de opciones.

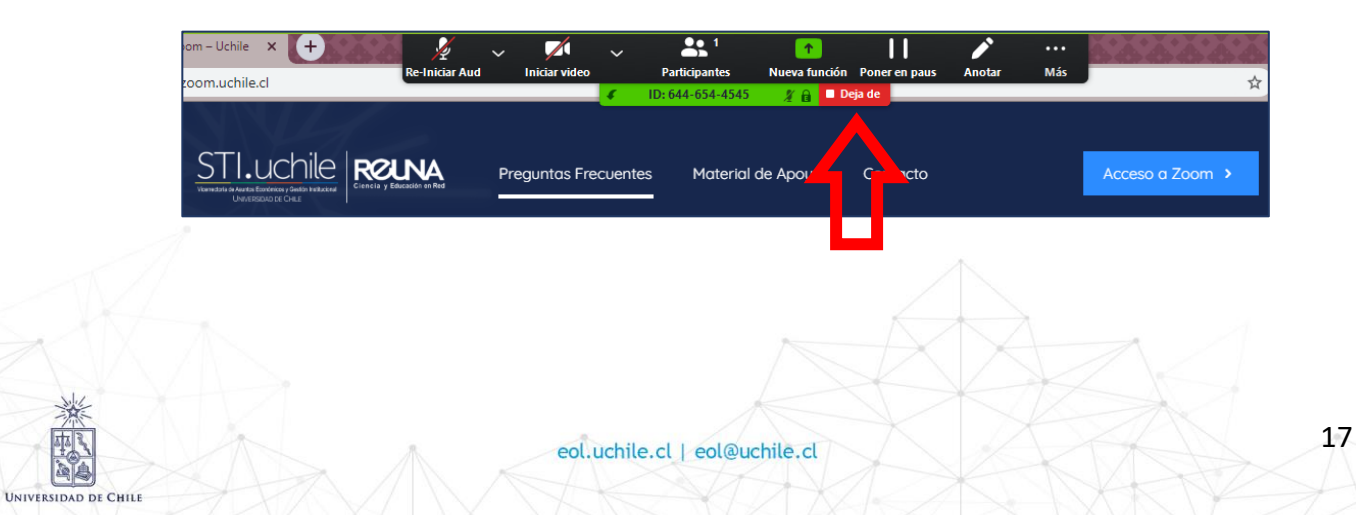

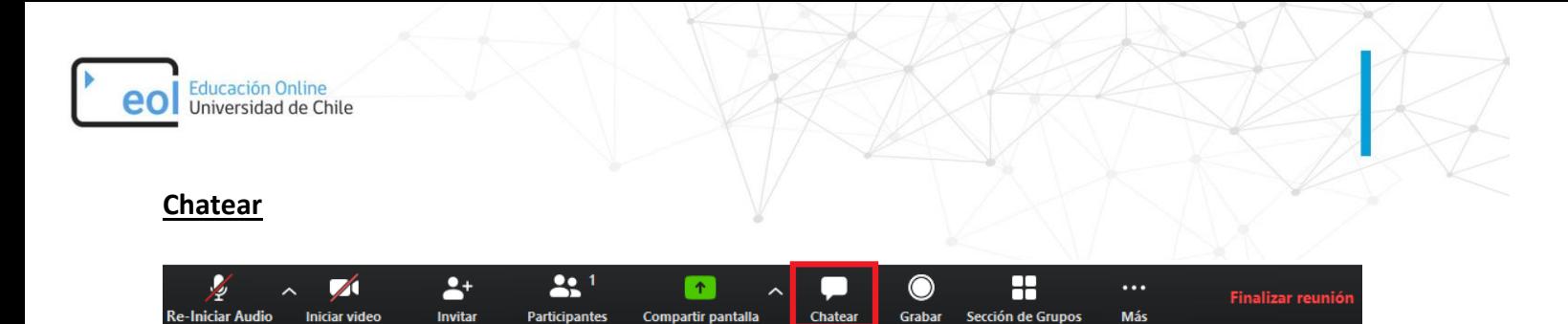

Aquí podrá enviar mensajes a los participantes de manera masiva o particular, seleccionando "Todos" o el nombre del participante. Además, puede enviar archivos a todos los participantes.

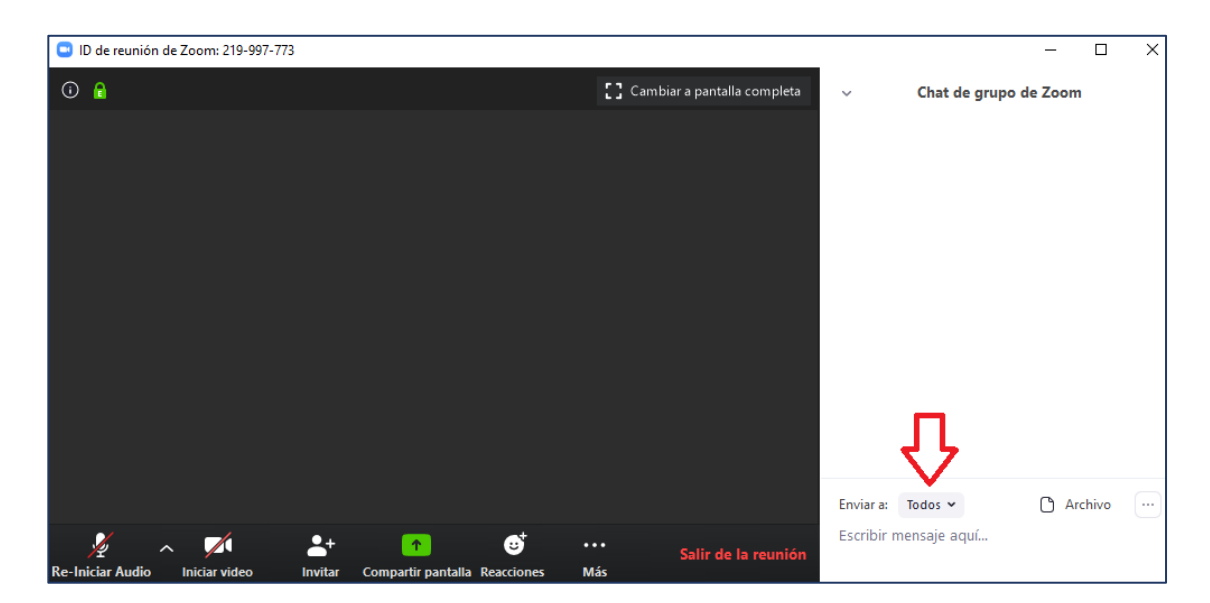

**Grabar**

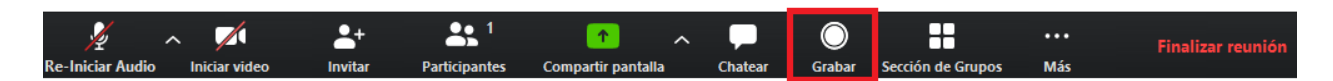

Aquí podrá grabar la clase. Para esto debe mantener el micrófono encendido durante la reunión y una vez que ésta finalice se generará en su computador una carpeta con el nombre de la reunión y el archivo con la grabación, la cual puede compartir por e-mail, google drive, youtube, etc.

## **Sección de grupos**

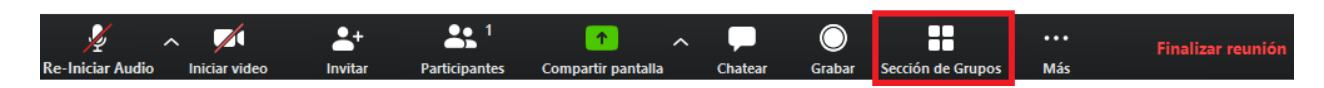

Aquí podrá crear grupos de reuniones dentro de la misma reunión, en las cuales puede asignar a participantes para que interactúen de forma independiente a la reunión principal. Esta herramienta es útil en caso que necesite que sus estudiantes trabajen en grupos durante un tiempo dentro de la clase, pudiendo retornar a la reunión principal una vez finalizado el trabajo grupal.

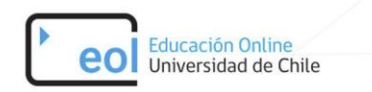

#### **Reacciones**

Esta opción se encuentra en la barra de herramientas de los participantes y en ella pondrán manifestar reacciones durante la reunión: aplaudir y dar ok. Además, tienen la opción "Levantar la mano" para pedir su turno para hablar.

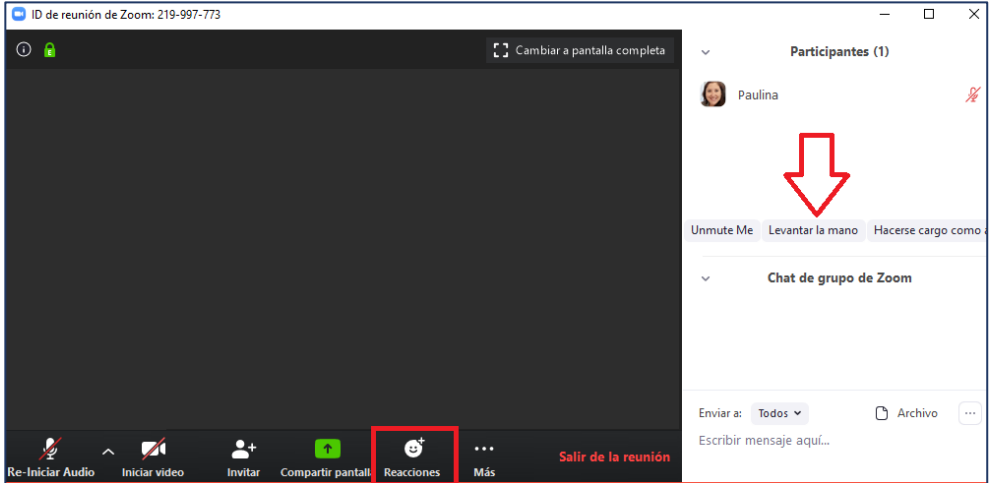

## **Finalizar reunión**

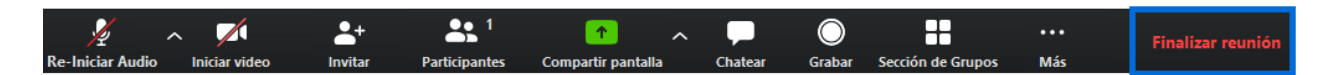

Aquí podrá dar término a la reunión, finalizando la reunión para todos o saliendo de la reunión, dejando a los estudiantes conectados para que puedan seguir comunicándose entre ellos.

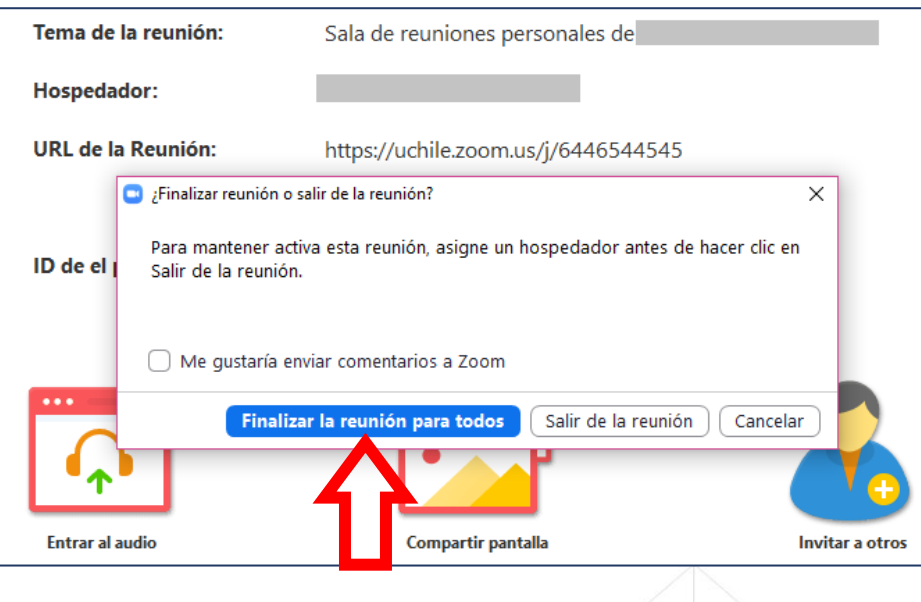

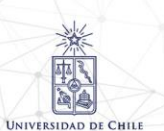